Tutorial

# **Bouncing a Ball**

A bouncing ball is a common first project for new animators. This classic example is an excellent tool for explaining basic animation processes in **3ds max**.

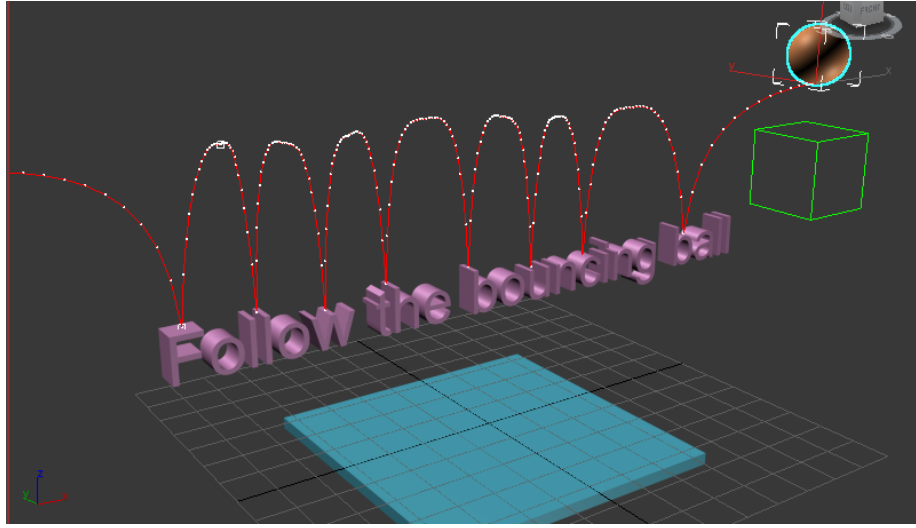

Skill Level: Beginner Time to complete: 90 minutes

## **Features Covered in This Tutorial**

In these lessons you will learn:

- Creating animation using transforms.
- Copying keys in the track bar.

Using ghosting to visualize in-betweens.

Using tangent handles in the Function Curve Editor to control in-betweens.

Creating looping animation using Parameter Out-of-Range Types.

Animating using dummy objects.

Using Layout mode.

- Applying Multiplier curves.
- Working with the Dope Sheet Editor to speed up animation and reverse time.
- Using Weighted List controllers.
- Creating squash and stretch effects with the Flex modifier.
- Animating using Set Key mode.

## **Tutorial Files**

Files for this tutorial are found on the P:\Courses\41618-3ds Max Design\Day-2 Before starting the tutorials, copy the \Day-2 folder to your *\3dsmax7* directory.

**In This Tutorial** 

Creating Animation Using Auto Key

Controlling In-Betweens Adding Parameter Curve Out-of-Range Types Animating with Dummy Objects

**Comments** 

Tutorial

# **Creating Animation Using Auto Key**

In this lesson you'll start learning how to animate in **3ds max**.

## **Animate the ball using the Move transform:**

1. Choose File > Open to open *bounce\_start.max.* The file can be found in the*\***Day-2** directory.

Note: The following illustrations display the grid differently than you will see in your viewports. For ease of use, press **G** on the keyboard to hide the display of your grid.

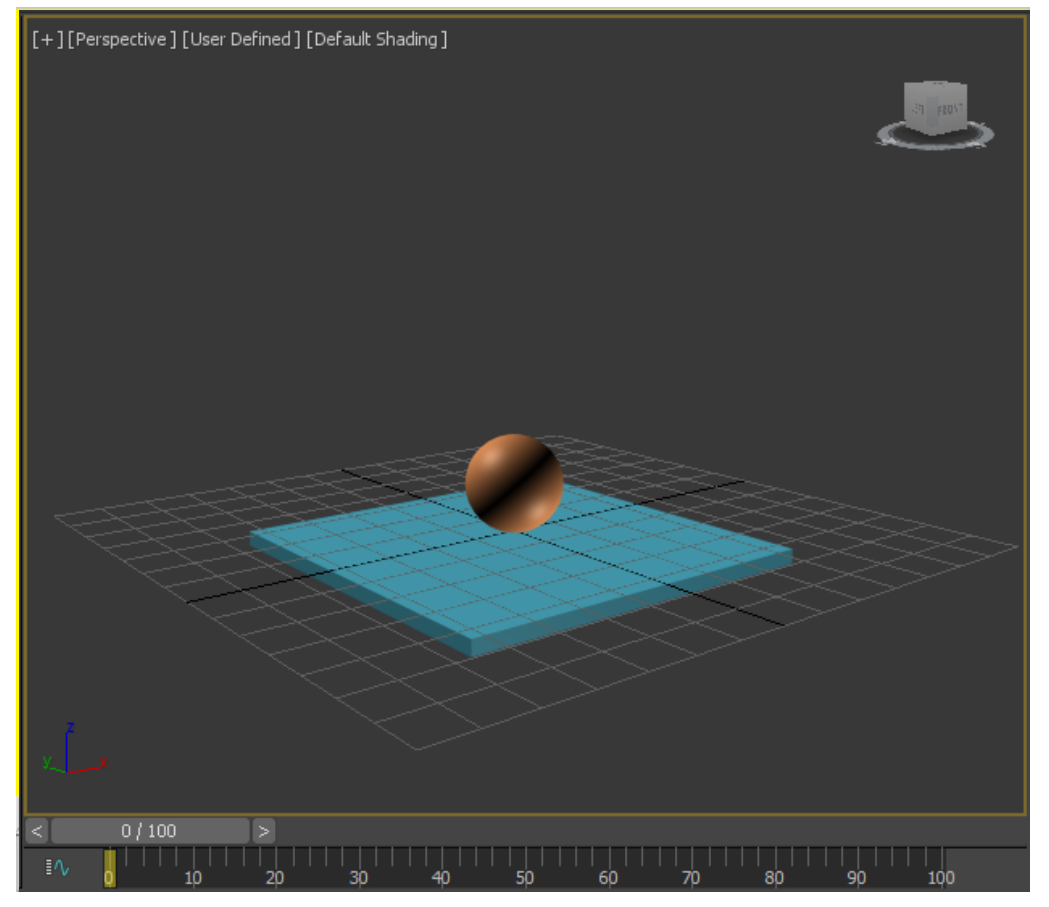

**Perspective viewport: bounce\_start.max**

This file has the *Perspective* viewport on the left. This is not the standard viewport layout; the layout has been customized for this lesson.

2. Auto Key Click **Auto Key** to turn on this feature.

Auto Key The **Auto Key** button and the time slider background turn red to indicate that you are in animation mode. The viewport is outlined in red, as well. Now, when you move, rotate, or scale an object, you create keyframes automatically.

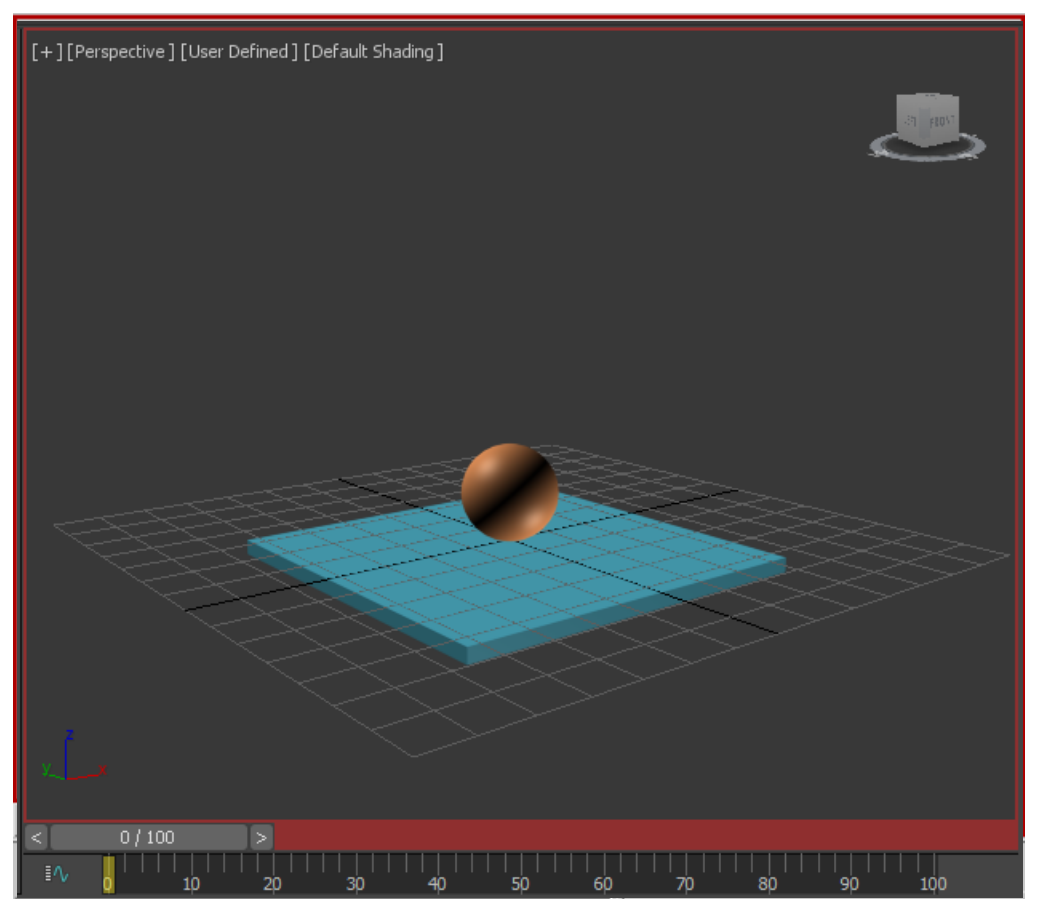

**Time Slider background turns red**

- $\overline{3.}$   $\overline{\phantom{1}}$  Click to select the ball in the Perspective viewport. It is displayed within white selection brackets, indicating that it's selected.
- 4. Right-click the sphere and choose *Move* from the *Transform quadrant* of the quad menu.

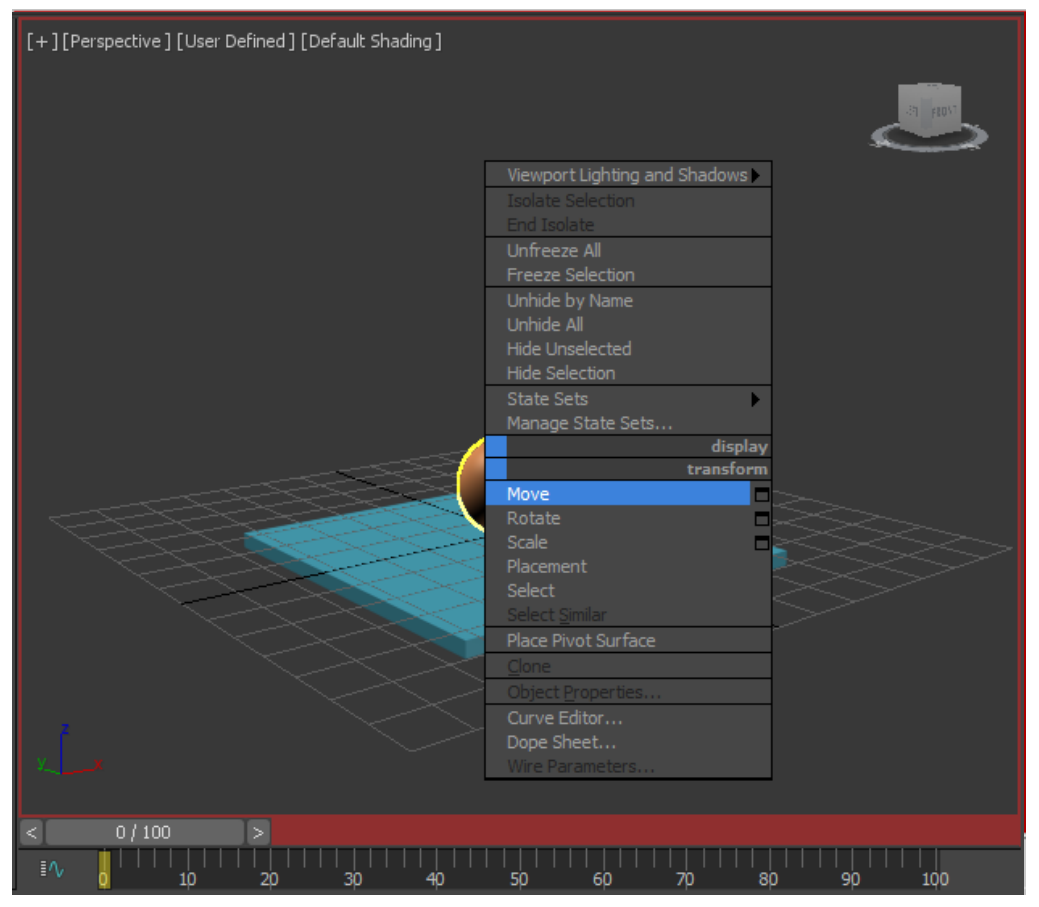

The *Transform gizmo* appears in the viewport. The *Transform gizmo* lets you easily perform constrained movements. As you move your cursor over the *Transform gizmo*, the different axes and their labels turn yellow.

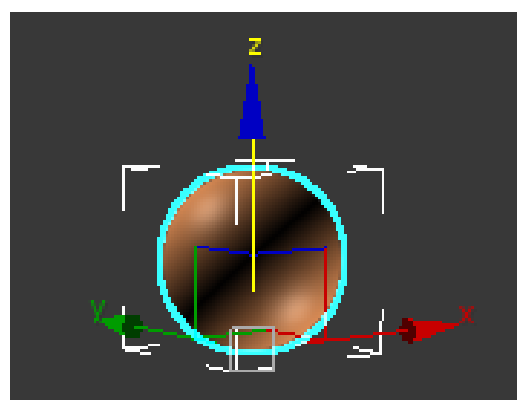

5. Position the mouse cursor over the *Z axis*, and when it turns yellow, click and drag upward to raise the ball up in the air.

As you move the ball up in the air, notice the *Z* value changing in the Coordinate Display below the track bar.

The ball's position at frame 0 is now fixed above the box.

A *Position key* is created when you do this. The key is displayed on the *track bar*.

The *track bar* displays the keys for whatever is selected in the viewport. The *track bar* is found directly beneath the *time slider* and above the prompt area.

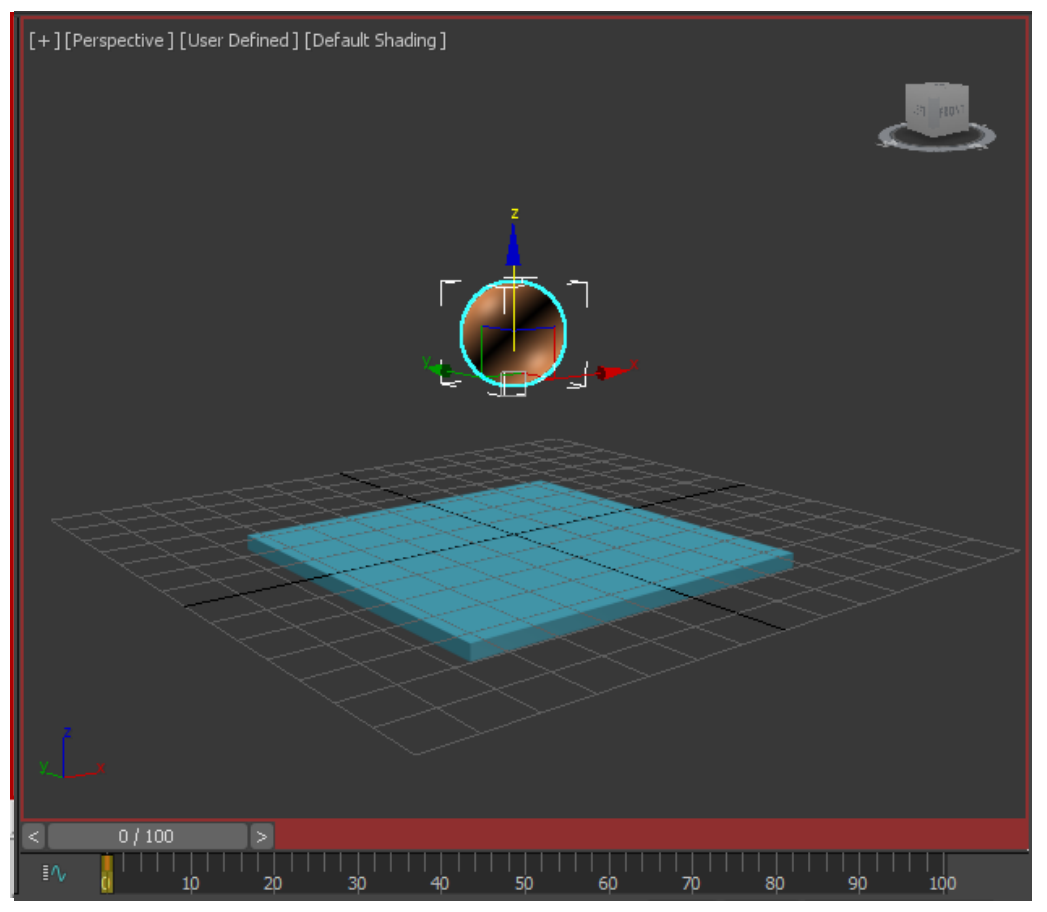

**Keyframe created in Auto Key Mode**

6. Move the *time slider* to frame 15.

To move the ball precisely down to the table surface, put your cursor in the *Coordinate display Z* field, and change the value to *0*.

| וח נ<br><b>ROH</b> X: D.D. |  |  |  |  |
|----------------------------|--|--|--|--|
|----------------------------|--|--|--|--|

**Coordinate Display type-in for precision animation.**

The box is built off the world origin, so a Z position value of 0 will set the ball directly in contact with the box.

Note: The *World Origin, (0,0,0)* in XYZ coordinates, is shown by the intersection of the dark lines on the *Home grid*.

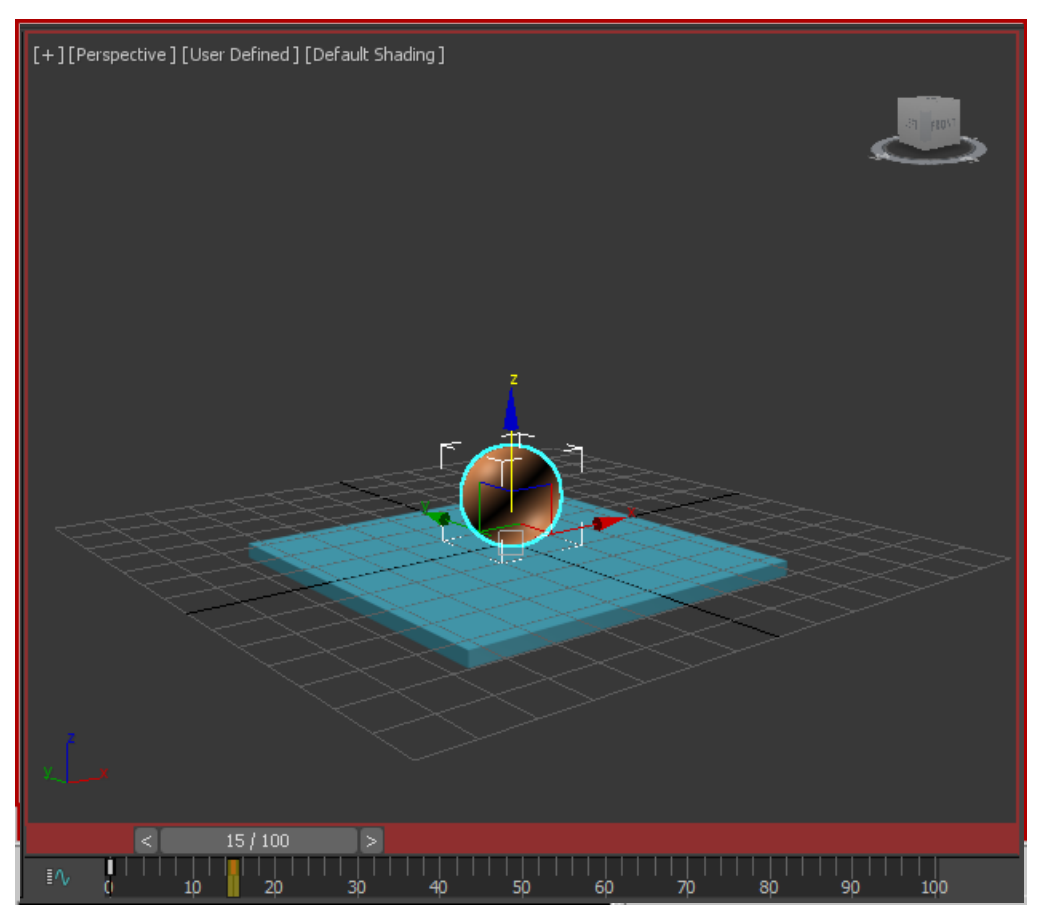

**Frame 15: Ball is in contact with the box**

You need to make the ball rise up to its original position at *frame 30*. Instead of moving to *frame 30* and moving the ball back up in the air, you'll use an alternate method. Tip: You can zero the Z coordinate (or any other spinner) by right-clicking the spinner arrows.

7. Put your mouse over the time slider's frame indicator (the grey box that currently reads *15/100* and right-click.

The Create Key dialog appears.

- 8. In the *Create Key* dialog, change the Source to **0** and the Destination to **30**, then click OK. This copies the key from frame 0 to frame 30.
- 9. Click *Play Animation* to play the animation, or drag the *time slider* back and forth between frames 0 and 30.

The ball moves down and up between frames 0 and 30, and stays up in the air between frames 30 and 100.

- 10. **ID** If you clicked **Play Animation**, click **Stop** (the same button) to end the playback. Next, you'll set the length of the *active time segment* to *30* frames.
- 11. **In the time controls, click** *Time Configuration*.
- 12. In the *Time Configuration* dialog > *Animation* group, set *End Time* to **30**. **Don't** click the *Re-Scale Time* button. Click *OK*.

**3ds max** lets you work in an active time segment that's a part of a larger animation. Here you are making frames 0 through 30 the active time segment. Notice that the time slider now shows only these frames. The other frames still exist, they just aren't part of the active segment at the moment.

13. Play the animation.

The ball goes up and down. Since the first and last frames are the same, the animation appears to cycle as it plays.

The ball moves, but it doesn't have "bounce" yet.

14. Stop the animation playback.

**3ds max** made decisions on how the in-betweens are being distributed. Right now they are evenly distributed so the ball has no acceleration. It doesn't speed up or slow down; it just floats along with no sense of weight.

You need to simulate the effect of gravity so that the ball slows to a stop at the top of its bounce, speeds up as it approaches the table, and then bounces up again. To accomplish this, you'll use the key interpolation curves available on the Curve Editor. You'll also use the Ghosting feature to help visualize what the interpolation curves are doing.

**Next**

Controlling In-Betweens

**Comments** 

Tutorial

# **Controlling In-Betweens**

To make the ball bounce more convincingly, you'll change the interpolation on the key at frame 15.

You'll use the tangency handles available in the Curve Editor. The tangency of the curve will determine the position in space of the in-between frames. Ghosting will let you see where the inbetweens are being positioned.

## **Using ghosting to visualize in-betweens:**

- 1. Move the *time slider* to frame 15.
- 2. From the *Views* menu, click *Show Ghosting* to turn on this feature. The ghosting feature shows object positions before the current keyframe in an aqua color.
- 3. Go to *Customize* menu > *Preferences* > *Viewports* tab, and set *Ghosting Frames* to **4** and set *Display Nth frame* to **3**. Click *OK* to exit the dialog. The viewport displays the ghosting.

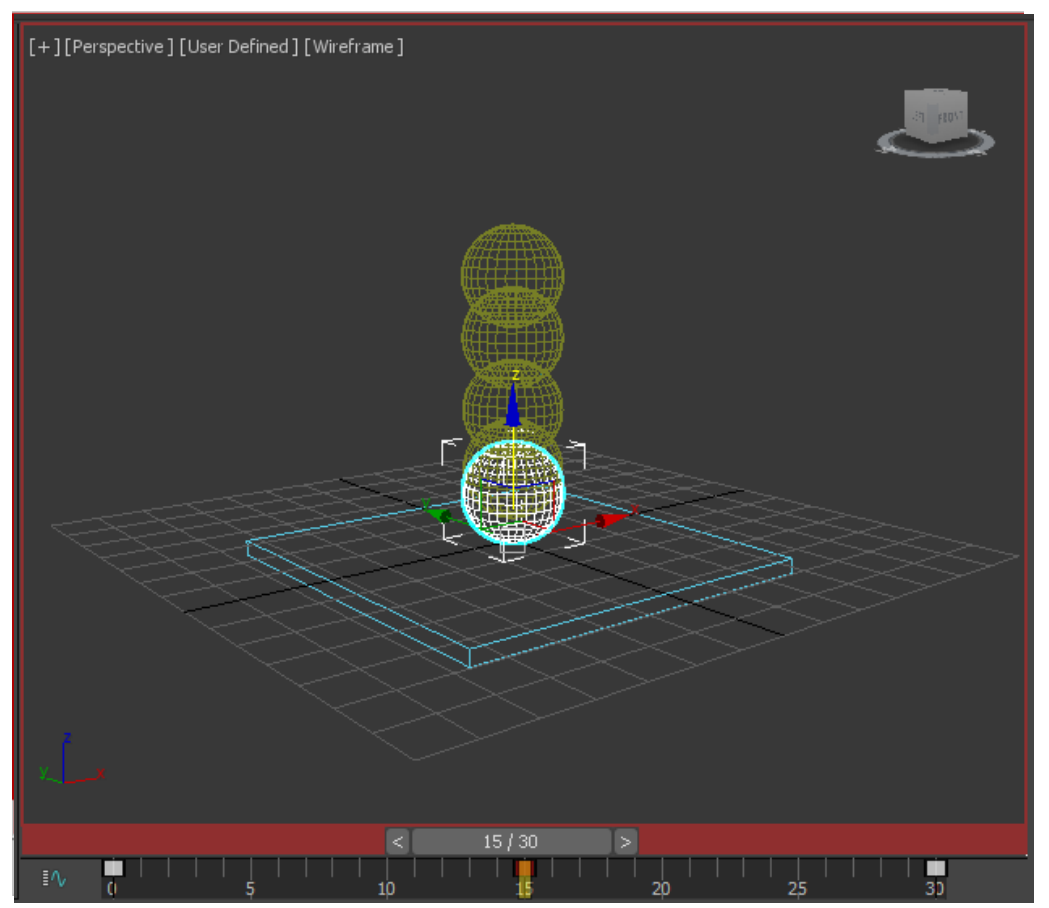

**Ghosting shows the object positions on previous keyframes.**

- 4. Play the animation, and then stop.
- 5. Now, to control the in-betweens, right-click the ball in the viewport and choose *Curve Editor*. The *Curve Editor* is displayed across the top two viewports. The *Curve Editor* is composed of two windows, a *Controller* window on the left that shows the names of tracks, and a *Keys* window on the right that shows *keys* and *curves*.
- 6. In the *Controller* window on the left, click to select only the *Z position track*. Note: If you don't see the *Z position track*, click the *plus icon* to the left of the Sphere to expand the Sphere's tracks. If you don't see a plus icon, right-click and choose *Manual*

*Navigation*, then hold down ALT and right-click, then choose *Expand* from the *quad menu*. Note: There are a lot of possible configurations in the *Curve Editor*, so you may encounter variations from the standard.

Now the only curve displayed in the *Keys* window is the one you want to work on.

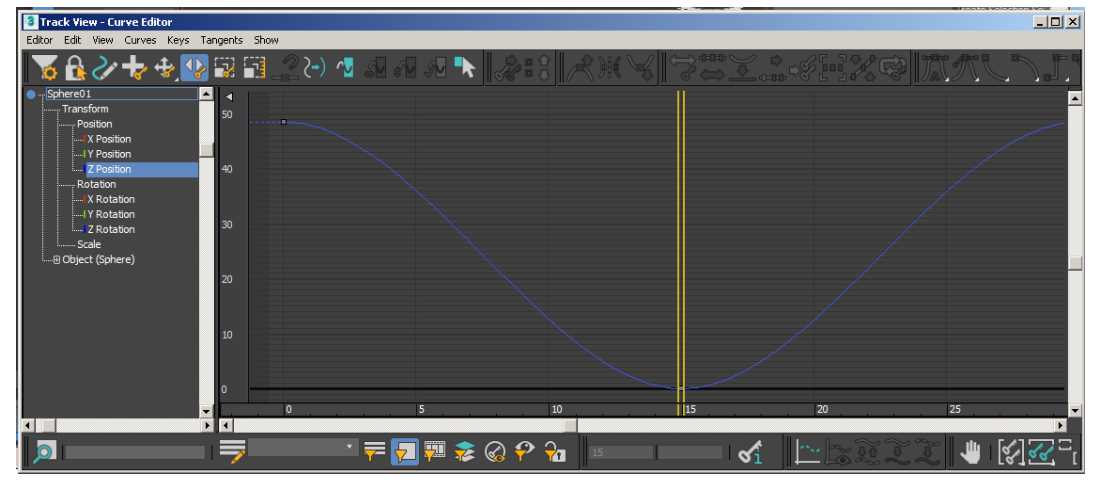

**Function curve for bouncing ball Z position**

- 7. Move the *Track View time slider* (the double yellow line in the *Key* window). As you move back and forth the animation plays in the viewport. If you look carefully you'll see a brown dot on the curve at frame 15.
- 8. Drag around the dark dot (the position key) to select it. The selected key turns white on the curve. To manipulate the curve you need to change the tangency type so you have access to tangency handles.

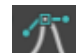

9. On the Track View toolbar, click Set Tangents To Spline.

If you look very carefully you'll see a pair of black tangency handles have appeared on the curve.

10. Hold down the SHIFT key and drag the left handle on the left upwards in the Key window. The SHIFT key allows you to manipulate the left handle independently from the right.

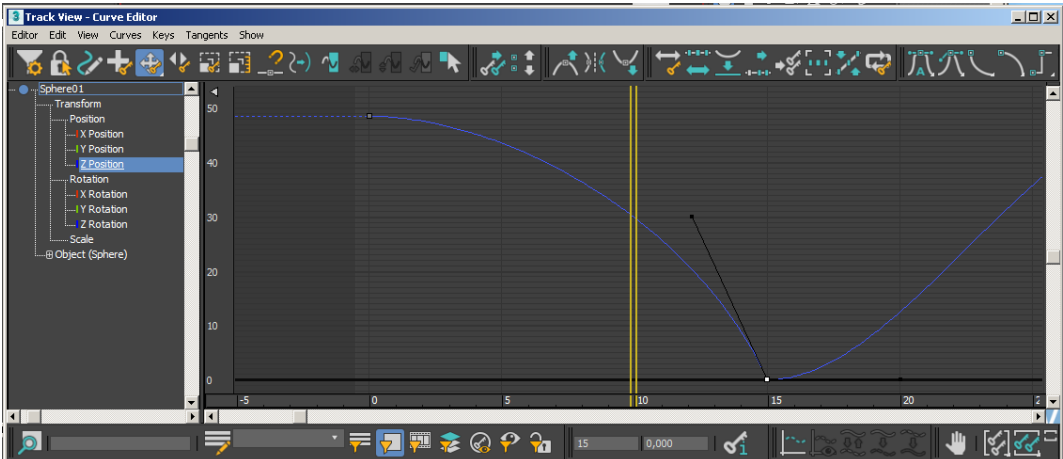

The curve now looks like this:

**SHIFT key allows for manipulation of individual handles.**

You'll change one more setting to make this tool more useful.

#### **Using Interactive Update:**

- 1. On the Track Views *View* Settings menu turn on *Interactive Update*. It is probably = on already. Now move the *time slider* to frame *15*, then manipulate the *tangency handle* while observing the effect in the ghosting. You can clearly see the changes as you work.
- 2. Set the *tangency handle* so the in-betweens are mostly drawn toward the raised position (see the illustration that follows). With interactive update on you can do this with very fine

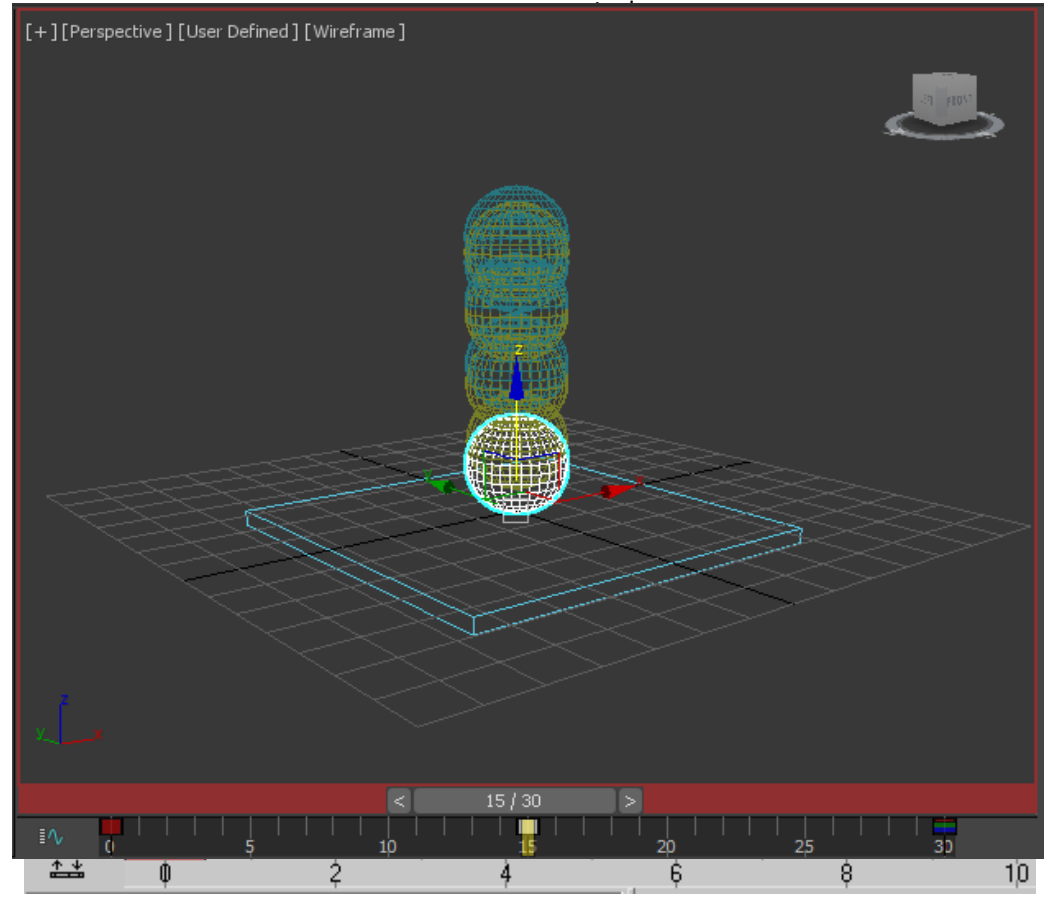

**Interactive update and ghosting**

3. Move the *time slider* to frame *30*, then adjust the right tangency handle so it approximately matches the left one.

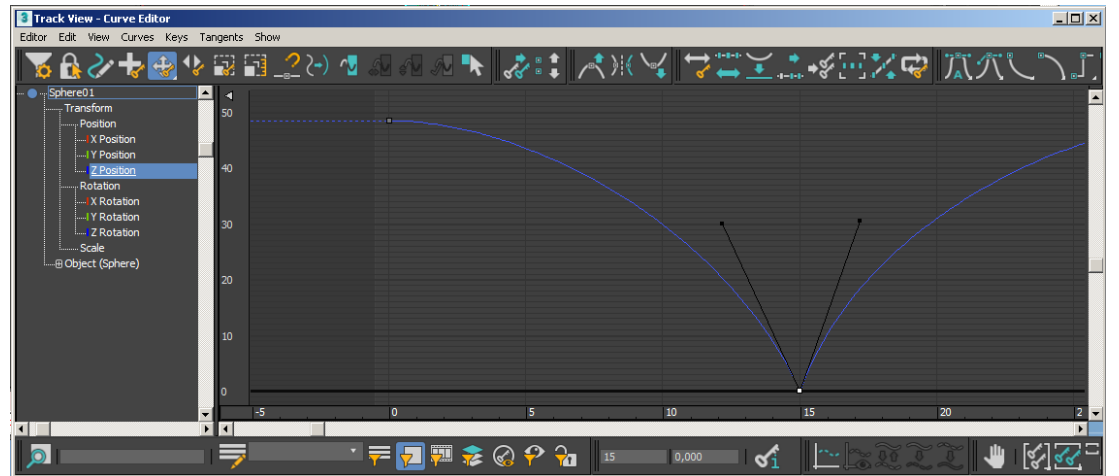

By manipulating this handle you can get different effects. The upward movement of the ball as it bounces off the table will determine the perception of the weight of the ball. The ball will appear to be bouncy, like a tennis ball, if the two handles are similar. The ball will appear to hang in space if enough of the in-betweens are drawn close to the topmost position.

4. Turn off *Views* > *Show Ghosting* and then play the animation. Concentrate on the

movement of the ball. Adjust the curve handles some more while the animation plays. Observe the effect.

The ball leaves the table as quickly as it hit it, then begins to slow down as it rises.

5. Play the animation, and then stop.

The ball has bounce now. It looks like there is gravity at work here.

When you see something you like in the viewport, it's a reminder that you should save your work. It's easy to forget while you're being creative.

6. Save your work as **mybounce.max**.

You've made the ball bounce once. In the next section you'll learn to repeat the bouncing of the ball using Out-of-Range types in Track View.

**Next**

Adding Parameter Curve Out-of-Range Types

**Comments** 

Tutorial

# **Adding Parameter Curve Out-of-Range Types**

You can repeat a series of keys over and over in a variety of ways, without having to make copies of them and position them along the time line. In this lesson, you'll add Parameter Curve Out-Of-Range Types to the ball's position keys. Out-Of-Range Types let you choose how you want the animation to repeat beyond the range of the current keys. They have the advantage that when you make changes to the one set of keys, the changes are reflected throughout the animation

Most of the tools in Track View are available both from menu choices and from toolbars. This feature is also on the Controllers menu.

## **Repeat keyframed motion:**

- 1. Continue from the previous lesson, or open *bounce\_repeat.max*. This is a **3ds max** scene with the ball bouncing once.
- 2. If the *Curve Editor* isn't displayed already, select the ball in the viewport, right-click, and choose *Curve Editor* from the *quad* menu.
- 3. In the Controller window, make sure that only the *Z Position track* is selected. Before you repeat the keyframes, you'll extend the length of the animation.
- 4. Click *Time Configuration*. This button is beneath the *Go To End* button in the animation playback controls at the bottom-right corner of the interface (not Track View).

## 5. Change the Animation End Time to **120**.

This adds 90 blank frames onto the existing 30 frames. It doesn't stretch the 30 frames over 120. The ball will still be bouncing once between frames 0 and 30.

6. Now, back in Track View, click *Edit/Controller/Out-Of-Range Types*.

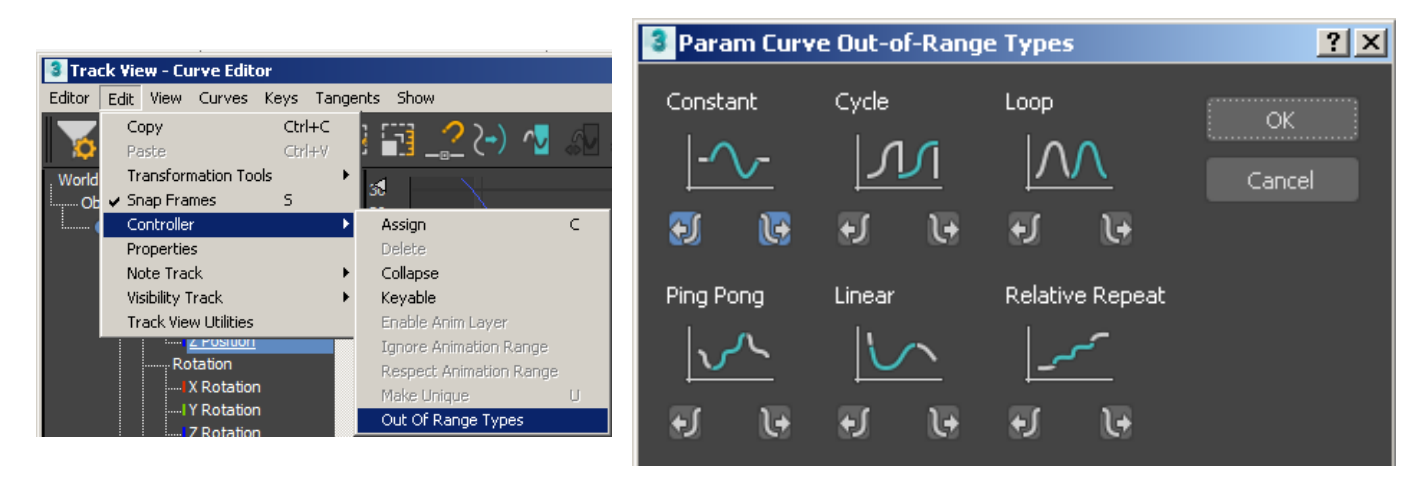

#### **Parameter curve out-of-range type choices**

7. Click both boxes under the *Cycle* graph to choose *Cycle* for *In* and *Out*. Click *OK*.

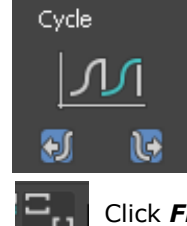

8.

Click *Frame Horizontal and Value Extents* on the *Navigation: Track View* toolbar at the lower right corner of the *Track View* window.

The Keys window zooms back so the entire time segment is visible. The Parameter Out-of-Range curves are displayed as dotted lines.

| Track View - Curve Editor                                                                                                    |                                             |                         |                                       |    |    |           |       |            |    |                  |     |                     |     |
|----------------------------------------------------------------------------------------------------|---------------------------------------------|-------------------------|---------------------------------------|----|----|-----------|-------|------------|----|------------------|-----|---------------------|-----|
| Editor Edit View Curves Keys Tangents Show                                                                                                    |                                             |                         |                                       |    |    |           |       |            |    |                  |     |                     |     |
| ぐそのよい すいにん しょうせき マジン アジア しゃっこ ほうしつ ブリン                                                                                                    |                                             |                         |                                       |    |    |           |       |            |    |                  |     |                     |     |
| World<br>$\blacktriangle$<br>L Objects<br><b>Sphere01</b><br>Transform<br>Position<br><b>IX</b> Position<br>IY Position<br>Z Position<br>Rotation<br><b>IX</b> Rotation<br>IY Rotation<br><b>Z</b> Rotation<br>Scale<br>D Object (Sphere)<br>$\blacksquare$ | к<br>30<br>20<br>10<br>10                   | <b>ALC</b><br>$\bullet$ | 10                                    | 20 | 30 | 40        | 50    | 60         | 70 | <b>901</b><br>80 | 100 | 110                 | 120 |
| $\overline{1}$                                                                                                    | $\blacktriangleright$ $\blacktriangleright$ |                         |                                       |    |    |           |       |            |    |                  |     |                     |     |
| <u>। व</u>                                                                                                    | ラ                                           |                         | ▝ <mark>▛</mark> ▊▓⋩@ <mark>??</mark> |    |    | <b>15</b> | 0,000 | $\sigma_1$ | m, |                  | ₩   | $\frac{1}{2}$ हर्जन |     |

**Parameter Out-of-Range curve**

There are no keys beyond frame 30. Any change made to the original keys will be reflected in the looping.

Tip: You can create keys for the out-of-range curves by choosing *Utilities > Track View Utilities > Create Out of Range Keys*.

9. Play the animation.

The ball bounces over and over.

10. Save your work as **mybounce\_repeat.max**

Next, you will learn to link the ball to a dummy object and then use the dummy to animate the position of the ball. This allows you to keep the bouncing independent from the position, and makes it easier to control the animation.

**Next**

Animating with Dummy Objects

**Comments** 

#### . **Create a dummy**

**object:**

# **Animating with Dummy Objects**

In this lesson, you will link the bouncing ball to a helper object. Then you can animate the helper so that the ball bounces across the top of some text. This animation technique is useful because you can control the ball's bouncing and its traveling motion independently.

## **Set up the lesson:**

- 1. On the *File* menu choose *Open*.
- 2. Navigate to the **Day-2** directory on your hard disk and open **bounce\_dummy.max***.*

This file is similar to the bouncing ball created in the last lesson. The only difference is that it has a text object prepared for you in the scene and it has a longer active time segment.

Tip: If you want to keep using your own bouncing ball, you can merge the text object in from the **bounce\_dummy.max** file using *File > Merge*. Or create your own.

3. If you didn't open **bounce\_dummy.max***.*, you'll need to extend the active time segment to 240 frames. Click the *Time Configuration* button and then in the Animation group change *End Time* to *240.*

## **Create a dummy object:**

- 1. Go to frame 0, if you're not there already.
- 2. Right-click the Top viewport to activate it, then zoom in on the ball and the box.
- 3. On the *Create* panel, click the *helpers* button, then on the *Object Type* rollout click *Dummy*.
- 4. In the Top viewport, move the cursor over the ball.

Tip: Move the Layers and Extras toolbars away from the Top viewport

5. Press the mouse button and drag outwards to create a *dummy* object.

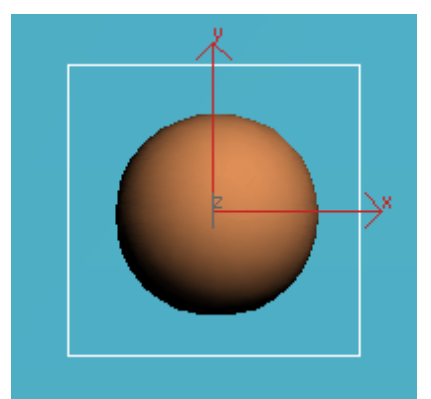

## **Make the dummy in the Top viewport.**

If you look in the *Left* viewport, you'll see that while the ball is up in the air, the dummy is positioned at the same level as the box.

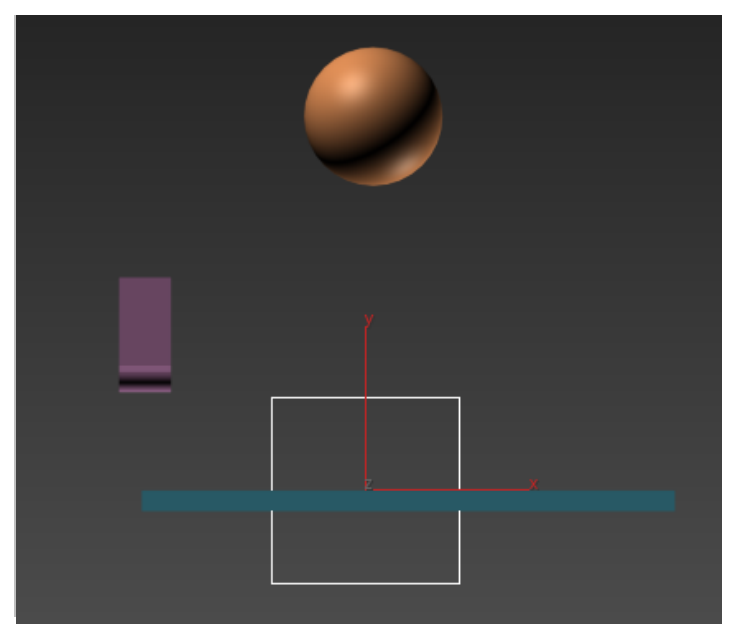

**Dummy created below the ball**

Next you will align the dummy so that it is centered over the sphere when viewed from the top.

- 6.  $\Box$  On the toolbar, click **Align**. Then in the **Top** viewport, click the Sphere. The *Align Selection* dialog is displayed.
- 7. On the *Align Selection* dialog, *turn on X Position* and *Y Position*, but *leave Z turned off*. Click *OK*.

You'll see the dummy shift position so it is aligned to the sphere.

Next, you'll align the dummy's pivot point with its base, and you will position the dummy so that it sits on top of the box. The idea is to set up the dummy so that its pivot point will match where the ball bounces. Then placing the dummy on any frame in time will ensure the correct alignment.

- 8. **F** Select the **dummy** object, and go to the **Hierarchy** panel. Instead of moving the pivot, you will move the object using *Affect Object Only*. This moves the object but leaves the *pivot* unmoved.
- 9. On the *Adjust Pivot* rollout, click *Affect Object Only* to turn it

on. The *pivot* icon is displayed in the viewport.

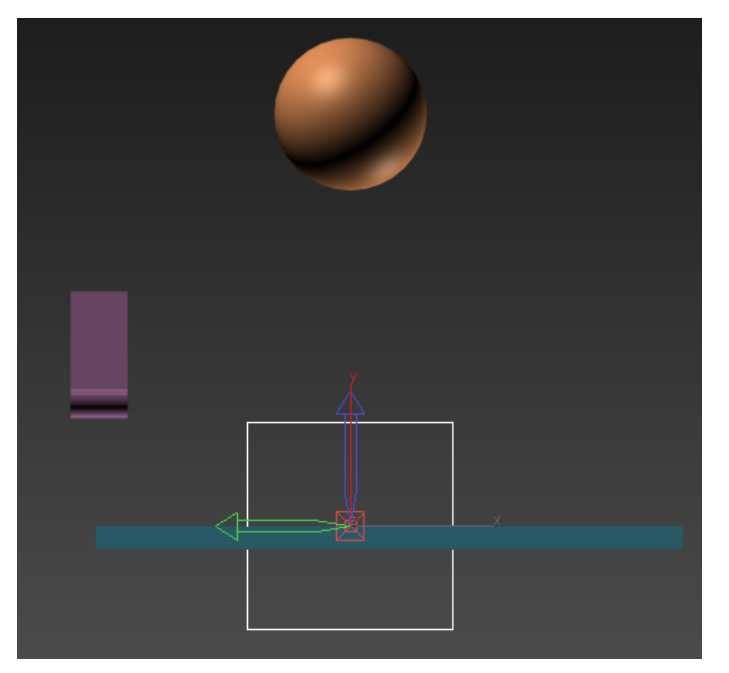

**Pivot point tripod display**

Now you can move the object to change its relationship with the pivot point.

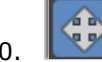

10. Turn on *Select And Move*, and raise the dummy cube so its base is level with the *pivot tripod*. Use the *Transform gizmo* so the dummy only moves up.

You don't want to move in any other axis, since the dummy is already centered properly in the other axes.

Tip: You can increase the size of the *transform gizmo* by pressing *=* repeatedly on the keyboard until the gizmo is the size you want.

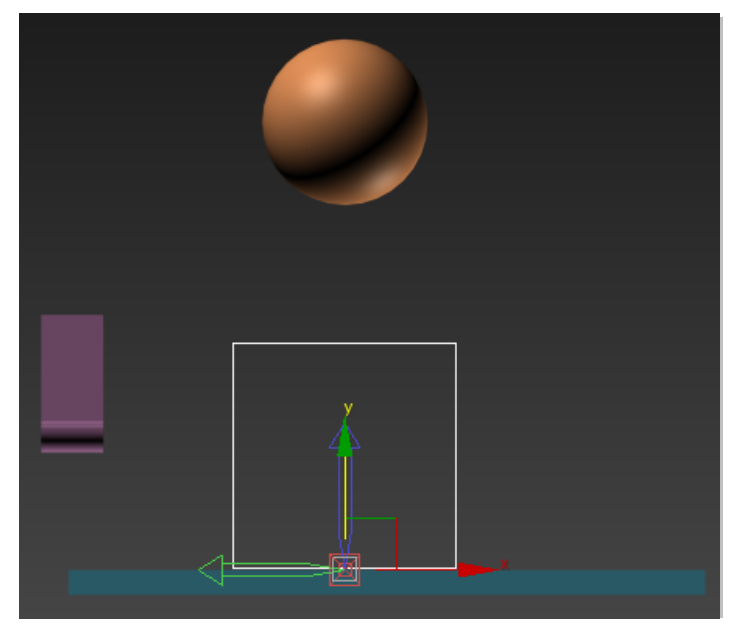

**Equals key used to grow the transform gizmo**

11. Turn off *Affect Object Only*.

Now you will link the ball to the dummy. The dummy will become the parent to the bouncing ball.

## **Link the ball to the dummy:**

1. In the **Left** viewport, zoom in so you can see the dummy and the ball.

- 2.  $\mathbb{Q}$  on the main toolbar, turn on Select And Link.
- 3. Move the cursor over the ball, then press and hold the mouse button. The cursor changes to two interlinked boxes.
- 4. Move the mouse to the dummy. A rubber-band line follows the cursor. When the cursor passes over the dummy, it changes again. One box is white, showing you this object (the dummy) will be the *parent* of the first object (the ball). When the cursor has changed, release the mouse button.

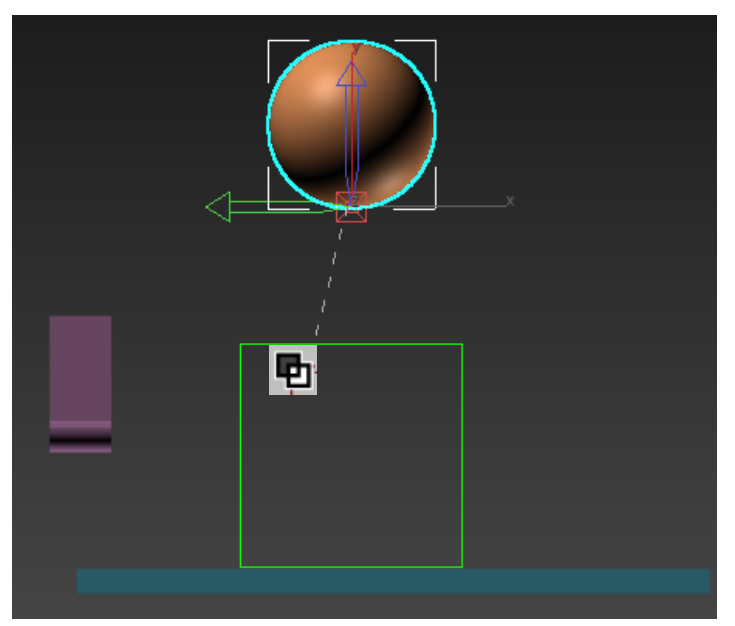

#### **Link the ball to the dummy**

You just linked the *ball* to the *dummy*.

You can also create linkages in *Schematic View*. For something this simple, it's easier to link directly in the viewport.

When you've created a linkage, it's a good idea to test it out to make sure you did what you think you did.

## **Verify that you've created the hierarchy:**

- 1.  $\Box$  On the toolbar, turn on Select Object.
- 2. Press **H** to select by *object name*.
- 3. On the *Select Objects* dialog, turn on *Display Subtree*, it is isn't already on. The *Sphere01* object should appear indented below *Dummy01* in the list.
- 4. Click *Cancel* to exit the *Select Objects* dialog.
- 5. You can also test a linkage by transforming the parent object. Rotating the dummy in the viewport will affect he ball as well. If you do this, then undo the transform once you've tested your linkage.

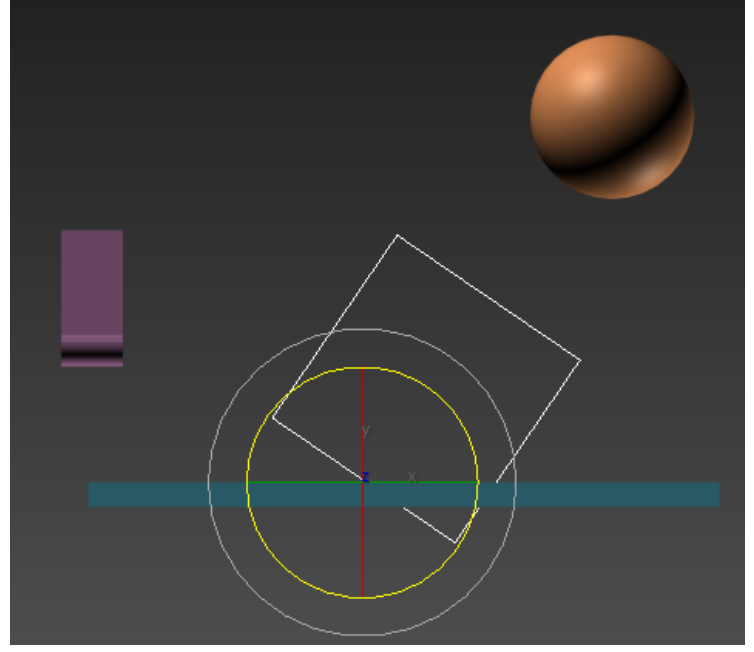

## **Testing the linkage**

Now you're ready to animate the dummy. You'll use simple *Auto Key* animation first, just so you can understand the process.

## **Animate the dummy:**

- 1. Grab the divider lines between the viewports and drag them so the perspective viewport is wide screen.
- 2. Auto Key Turn on Auto Key
- 3. **On the main toolbar, turn on Select And Move.**
- 4. At frame 0, move the dummy so it is to the left of the box in the Perspective viewport.

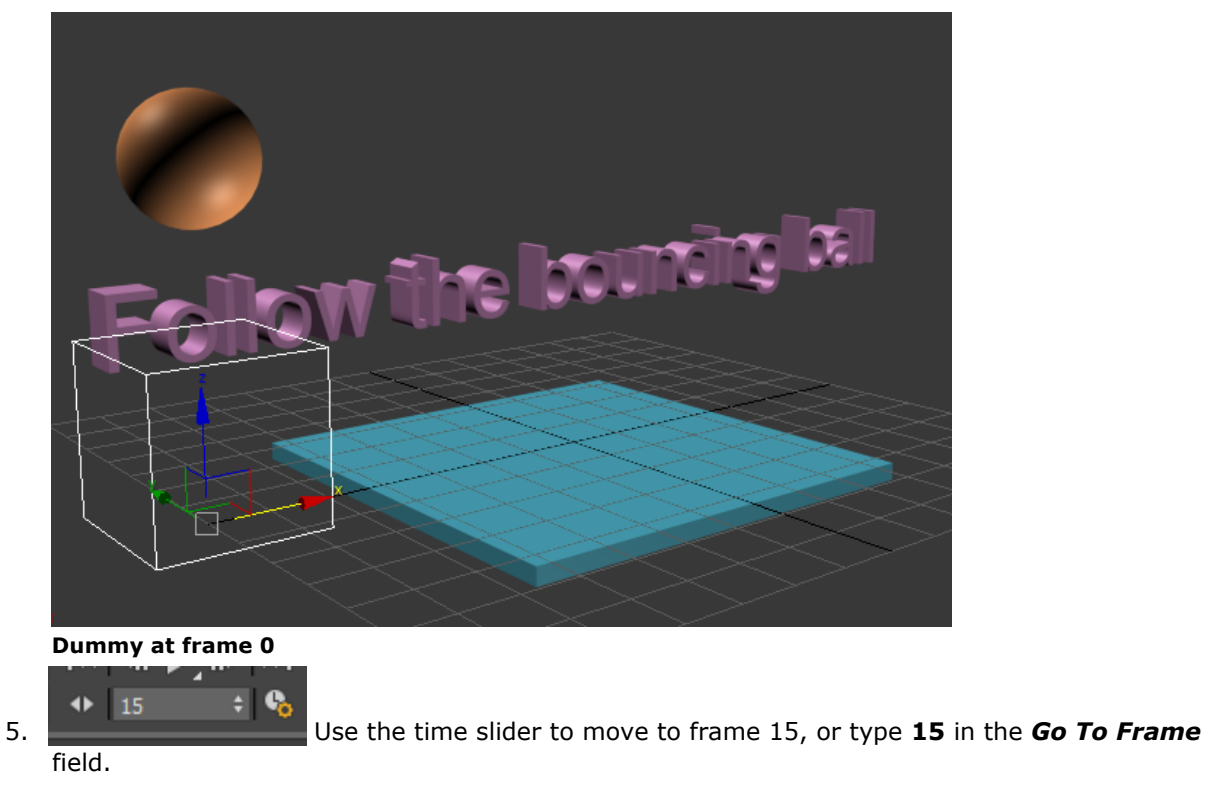

6. Move the dummy using the Transform gizmo so the ball is touching the box.

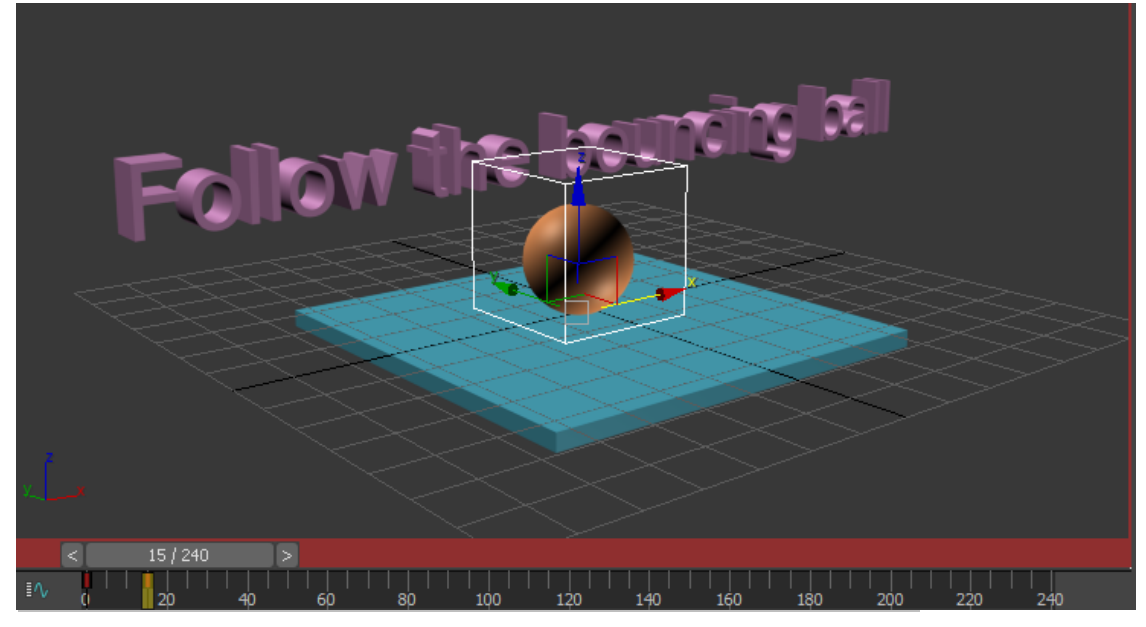

**Dummy at frame 15**

You just set two keys for the dummy, one at the start location at frame 0 and a second at frame 15.

7. Go to frame 30 and move the dummy again to the right of the box, so the ball continues to bounce away, rather than straight up in the air.

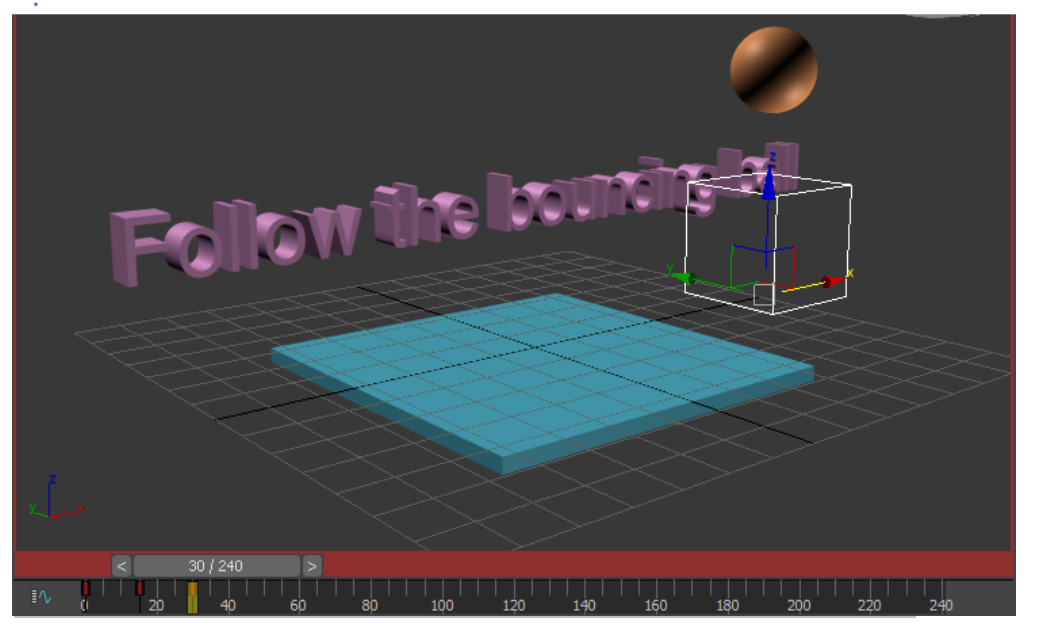

#### **Dummy at frame 30**

You've now set a third key at frame 30. If you play the animation, you'll see the ball bounce off the box as if it had been tossed.

You can display the trajectory of the ball to help visualize the animation. Here's how.

8. **Containally** On the main toolbar, turn on **Select Object.** 

You can use any transform tool for this, but using *Select Object* ensures you don't accidentally transform the object.

- 9. Select the ball, and then right-click it.
- 10. Choose *Properties* from the *quad* menu.
- 11. In the *Object Properties* dialog, in the *Display Properties* group, turn on *Motion Path*.

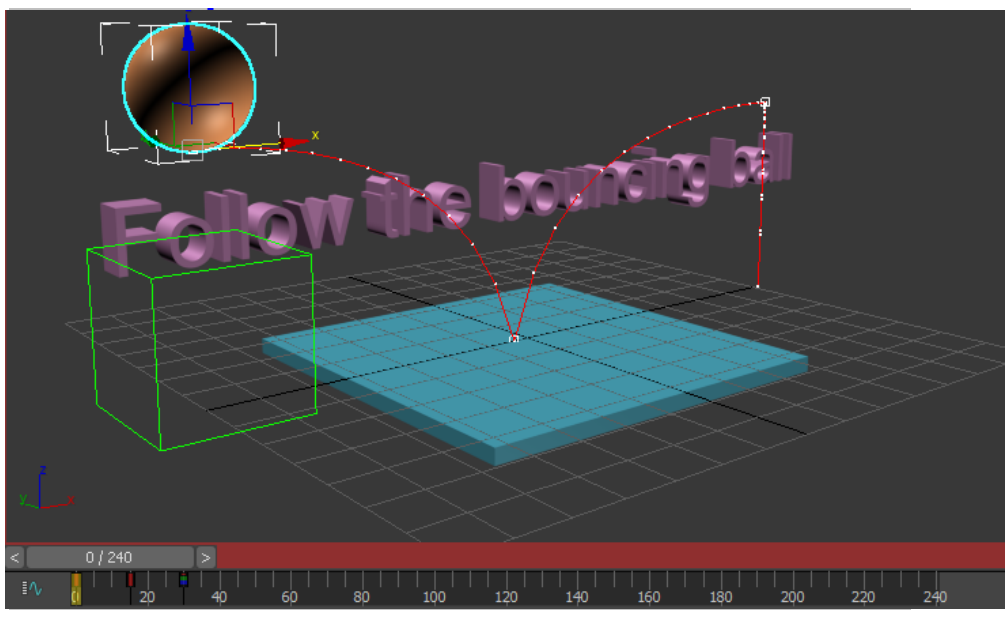

**Trajectory display for the ball**

12. Play the animation.

You see the ball bouncing onto the box and off, following the motion path.

## **Try Layout mode:**

If you turn off *Auto Key* and move the dummy, you will be moving the entire animation in space. When both *Auto Key* and *Set Key* are *off*, you are working in what is known as *Layout mode*. Here you will use *Layout mode*, so that instead of the ball bouncing on the block, the ball bounces off the letter *F*.

- 1. Auto Key Turn off **Auto Key** Mode. The red disappears in the time slider background and viewport outline.
- 2. Move the dummy object back toward the text.
- 3. Watch the position of the trajectory and move the dummy until the bounce point of the trajectory intersects the top of the letter *F*.

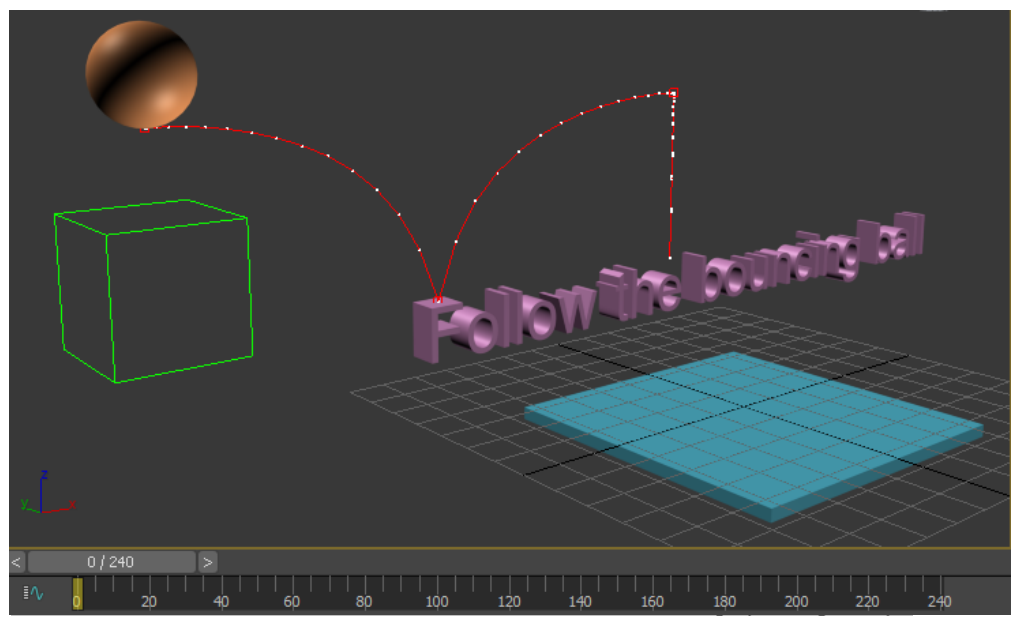

**Layout Mode lets you move the animation in space.**

**Bounce the ball on the letters:**

Now you'll repeat what you've learned to create the ball bouncing on the letters. The ball bounces *8* times, making contact with the letters at frames *15, 45, 75, 105, 135, 165, 195,* and *220*.

- 1. Auto Key Turn on **Auto Key.**
- 2. In the track bar, select the key at *frame 30* and delete it.
- 3. Move the time slider to frame *45* (or enter **45** in the Current Frame field).
- 4. Position the dummy so the ball bounces on the double *L*'s in the word "*Follow*".
- 5. Move the time slider, then the dummy so the ball bounces on the following letters at these frames.

**F** at f*rame 15* **ll** at *frame 45* **w** at *frame 75* **th** at *frame 105* **b** at *frame 135* **u** at *frame 165* **c** at *frame 195* **ba** at *frame 225*

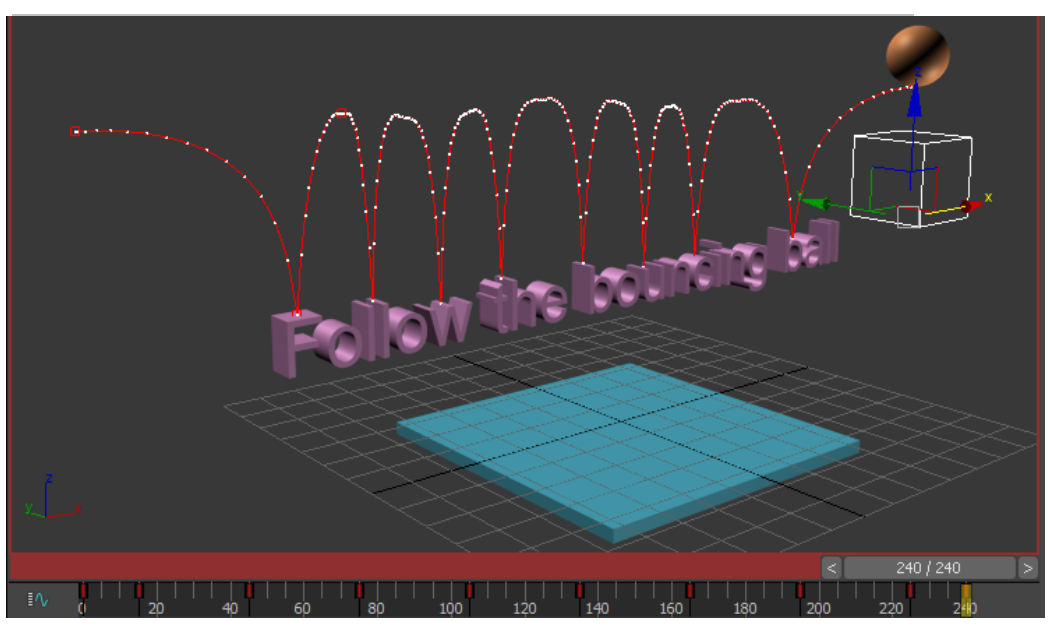

- 6. At frame *240*, move the dummy so the ball move away from the letters.
- 7. Play the animation and observe the results.
- 8. Save your work as **mybounce\_text.max**. If you had any trouble, you can open the file **bounce\_text.max** to see the correct animation so far. Next you will learn to use a multiplier curve to affect the height of the bouncing ball.

## **Add a multiplier curve:**

- 1. Select the ball in the viewport, right-click and choose *Curve Editor*. The *Curve Editor* window is displayed, if it wasn't already visible.
- 2. In the Controller window, click the *Z Position* track.
- 3. On the *Curves* menu, choose *Apply Multiplier Curve*. In the *Controller* window, click the *plus*

icon. Click the *Multiplier Curve* to highlight it, then hold down the CTRL and click the Z Position track. This way you have only these two curves displayed.

In the Controller window, the *Multiplier curve* is added beneath the Z position track. It's not very noticeable in the Keys window on the right.

The scaling of the multiplier track is quite small, so the slightest change to a key could result in a large change in the animation. You can counteract this by zooming in on the multiplier track.

4. On the Navigation: *Track View* toolbar (at the lower right of the Keys window), click the **Zoom Region** button. Drag a zoom region window around the key at frame 240 on the multiplier track.

- 5. On the *View* menu, turn on *Interactive Update*.
- 6. On the *Track View* toolbar click *Move Keys* to turn it on, then move the multiplier key downward, while observing the effect on the trajectory in the Perspective viewport.

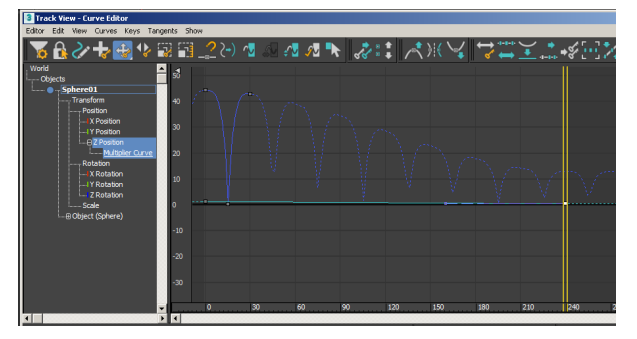

#### **Lowering the multiplier curve shows effect on Z position curve in Keys window**

Don't move it below the horizontal zero value, or you will get some strange effects.

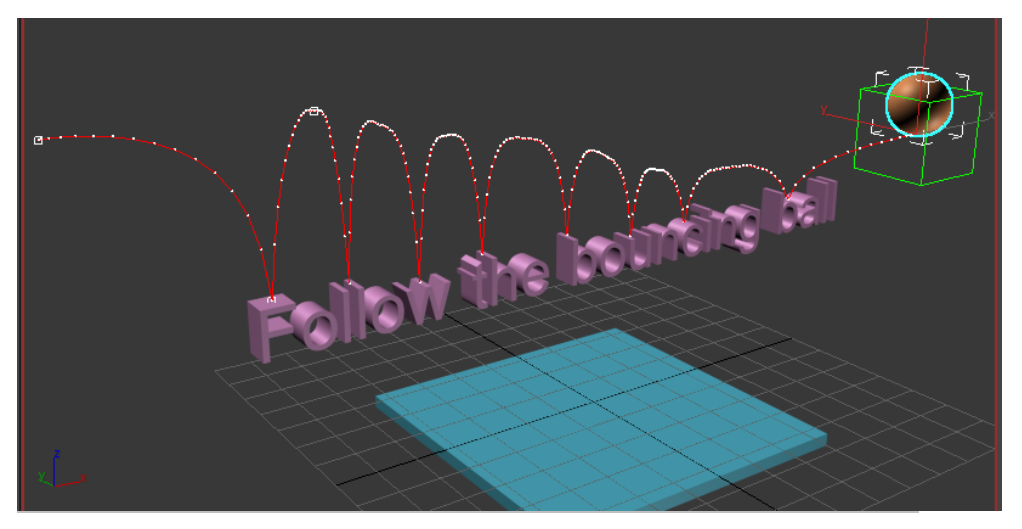

#### **Multiplier curve shown on trajectory**

Tip: You can type in precision values on the *Key Stats*: Track View toolbar.

While working with Multiplier curves, if you're not sure you like the results, you can just turn them off. Select the Multiplier curve in the Controller window, then on the Curves menu choose *On/Off*.

7. Click *Frame Horizontal and Value Extents* on in the Navigation toolbar to see the entire curve again.